## **Supplementary properties and Agreements**

### Supplementary properties

Supplementary properties are configured in the Agreements section of the Settings app under Supplementary properties.

- Property. A property relevant to the agreement, for example, the authentication method used to access the material covered by the
  agreement.
- Value. The definition of, or answer to, the supplementary property.
- Visibility. To indicate whether the supplementary property should display internally (just within FOLIO), or externally to the public through, for example, your catalog.
- Internal note. A note about the term that displays internally to FOLIO users.
- Public note. A note about the term that displays externally to the public.

### Creating a supplementary property

#### Steps

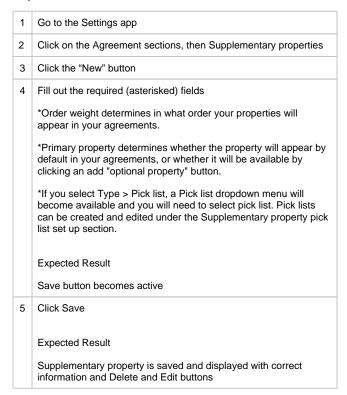

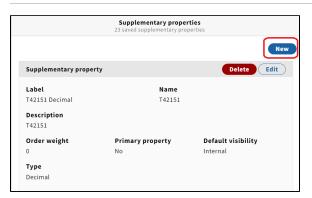

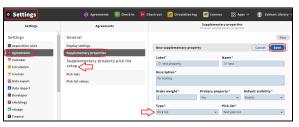

## Editing supplementary properties

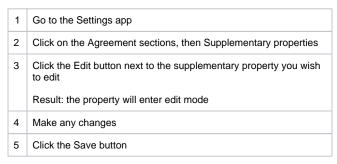

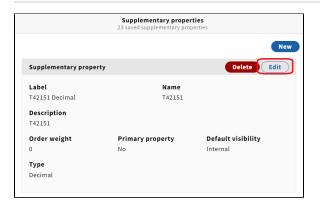

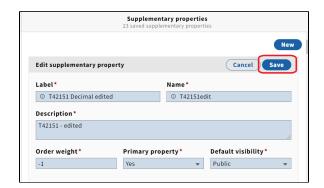

## Deleting supplementary properties

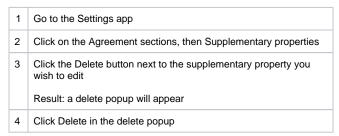

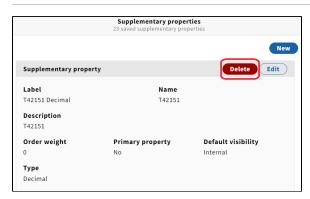

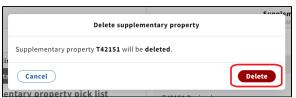

# Adding a primary supplementary property to an agreement

### Steps

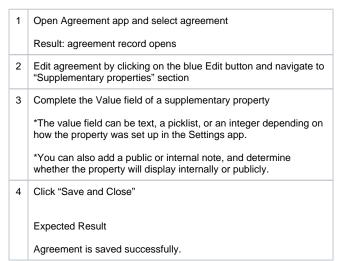

### To remove a primary property:

Find the primary property and remove the content of the "Value" (or choose "Not set" if a pick list property). The property itself won't be removed from the agreement record, but without a value set, it won't display publicly.

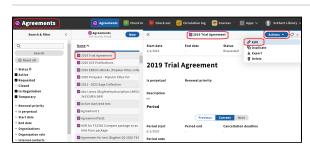

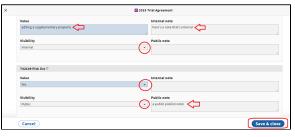

## Adding an optional supplementary property to an agreement

- You can also add an optional supplementary property by
- Clicking the "Add property" button below the primary properties.
   Select the optional property you wish to add from the Name dropdown menu, and complete the Value field (required).
- Click "Save & close."
- Optional properties are established in the Settings app. They are properties not marked as "primary."
- You can delete an optional property

by clicking on the trash can icon next to the property name and it will be removed the agreement record.

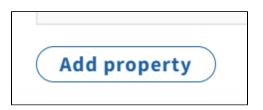

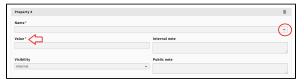

### Filter Agreement results by supplementary properties

• See Searching or filtering for an Agreement > Supplementary properties